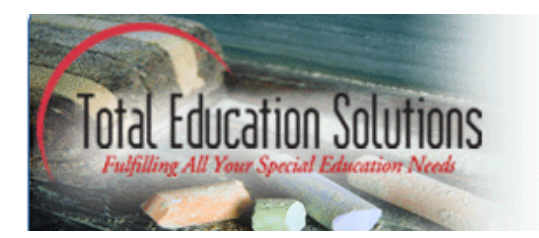

# **TES Central User Guide**

#### **Greater Los Angeles Area:**

625 Fair Oaks Avenue, Suite 200 South Pasadena, CA 91030 Phone: (323) 341-5580<br>Fax: (323) 257-3101 Tel: (877) TESIDEA **View Map** 

#### **Greater Sacramento Area:**

1329 Howe Avenue, Suite 101 Sacramento, CA 95825 Phone: (916) 564-5010 Fax: (916) 564-5260 Tel: (877) TESIDEA **View Map** 

#### **Greater Ohio Area:**

3560 W. Market St. Suite 400 Fairlawn, OH 44333 Phone: (330) 668 - 4041 Fax: (330) 666 - 5626 Tel: (877) TESIDEA **View Map** 

#### **Alhambra Clinical Services**

1000 S. Fremont Ave., Building A10N, Suite 10100 Alhambra, CA 91803 Phone: (626) 289 - 7472 Fax:  $(626)$  289 - 8620 Tel: (877) TESIDEA **View Map** 

**Greater San Diego Area:** 

4295 Gesner Street, Suite 2C San Diego, CA 92117 Phone: (619) 275-4525 Fax: (619) 275-4526 Tel: (877) TESIDEA **View Map** 

#### **Greater Michigan Area:**

306 East 4th Street Royal Oak, MI 48067 Phone: (248) 544-0360 Fax: (248) 333-8255 Tel: (877) TESIDEA **View Map** 

#### **Los AngelesClinical Services**

1111 W. 6th Street, Suite 111 Los Angeles, CA 90017 Phone:  $(213) 607 - 4400$ <br>Fax:  $(213) 250 - 7245$ Tel: (877) TESIDEA **View Map** 

# **Table of Contents**

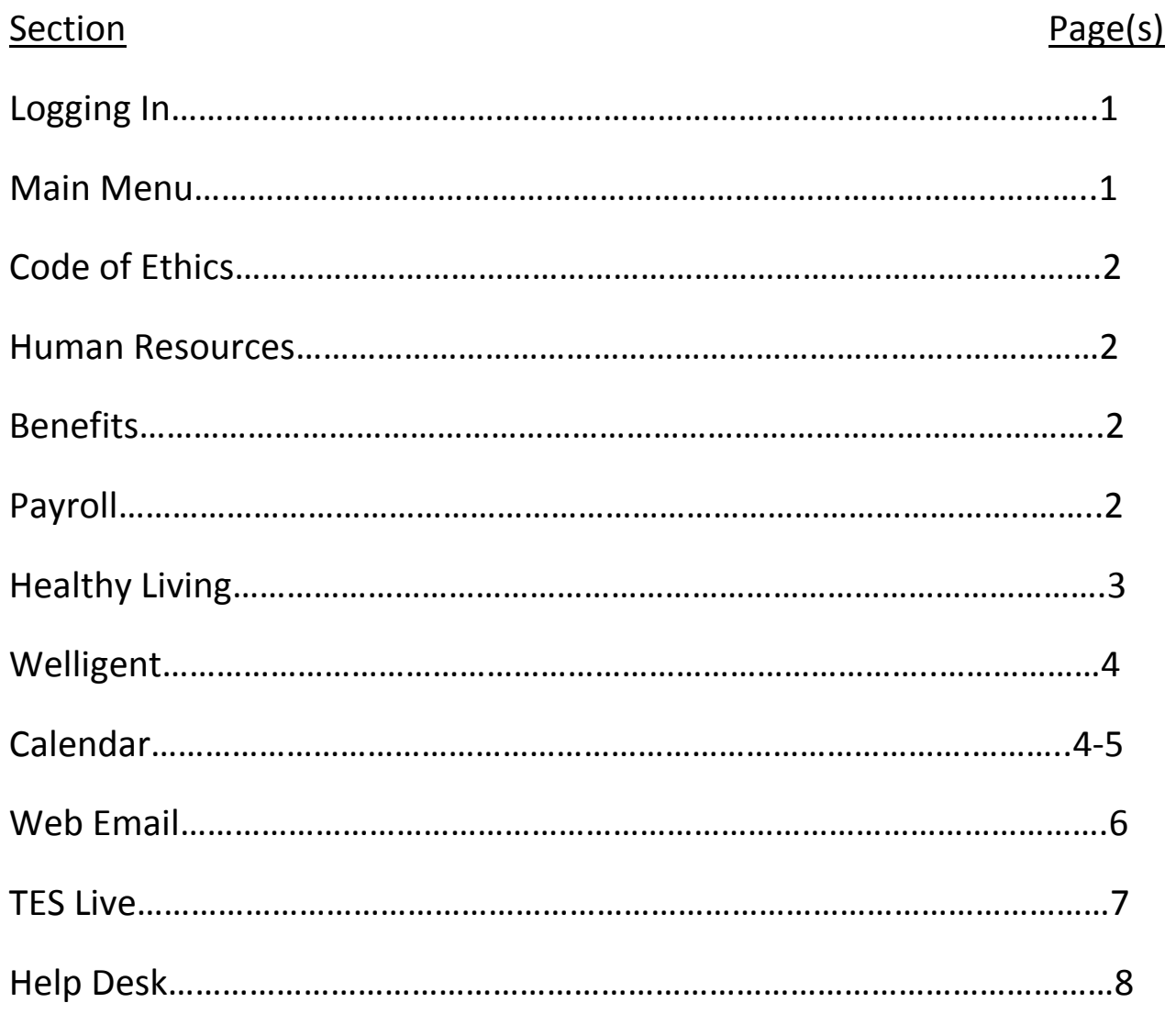

# *Logging In*

Enter your Network Account information (ex. John Doe = jdoe) and click *Login*.

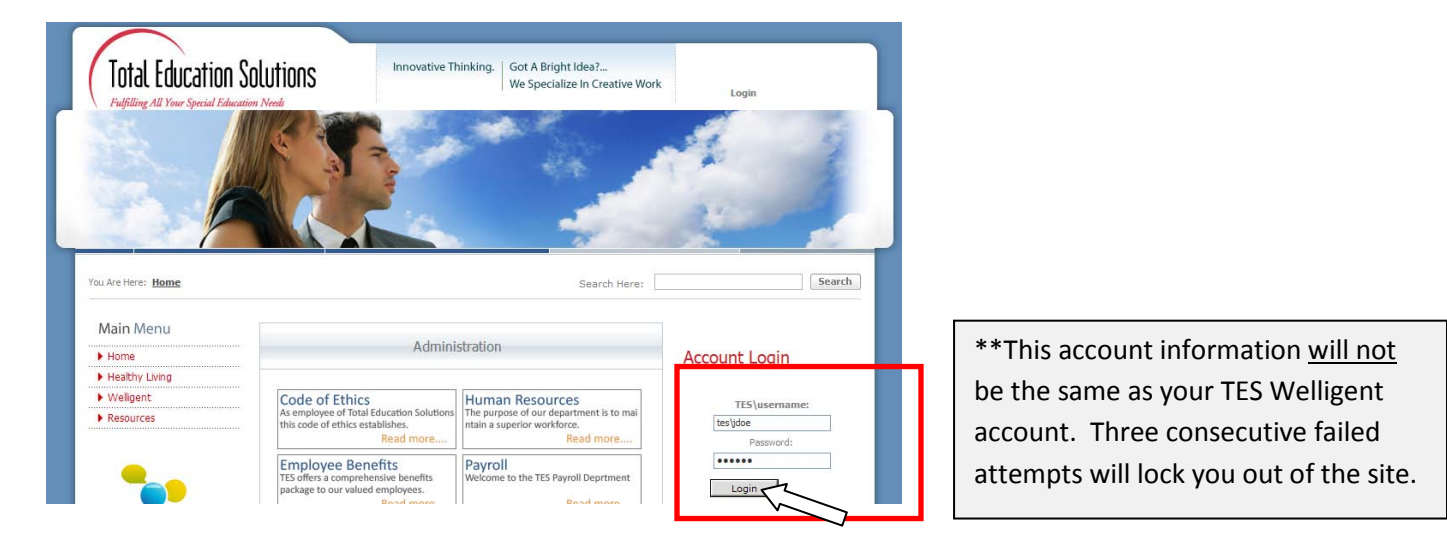

# Main Menu  $-$  Quick access to all pages.

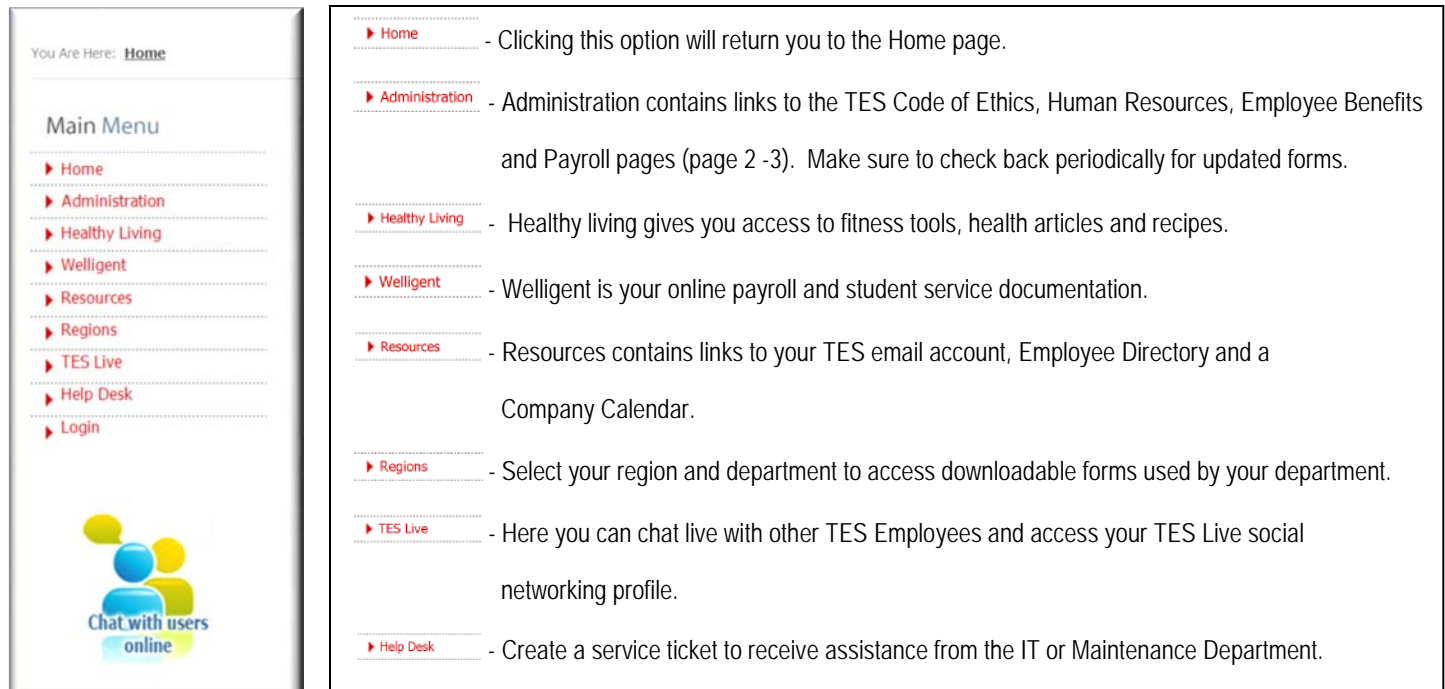

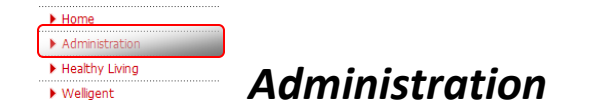

# *TES Code of Ethics*

This is the standard of conduct that guides TES employees in exercising sound professional judgment. These core values reflect TES's commitment to its clients, students, families, communities and colleagues.

## *Human Resources*

This page provides access to forms related to Human Resources. Available forms include Absence Request, Change of personal information, Direct Deposit application, Personnel Manual, Yearly Calendar, Vacation Request form and W-4 form.

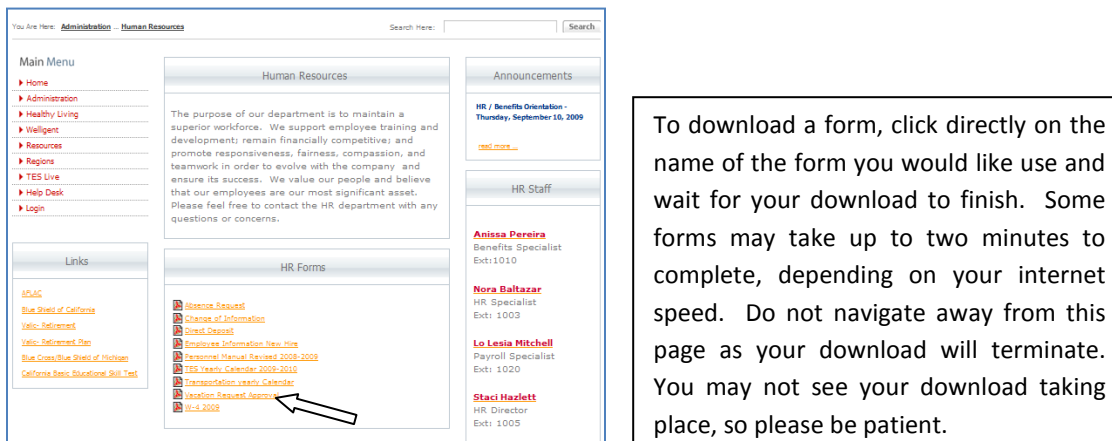

This page also contains links to our affiliates and announcements related to human resources and employee benefits.

# *Benefits*

This page contains contact information for the TES Benefits department and TES Affiliates in all regions. You can also access applications for enrollment and all related reimbursement policies. Again, please be patient when downloading forms in this section. Navigating away from this page will terminate your download.

Affiliates include:

Blue Shield California, Blue Cross/Blue Cross Michigan, Summa Care and Valic.

# *Payroll*

This page contains contact information for TES's payroll department. It also includes the Payroll Schedule for details regarding due dates, pay dates and company holidays.

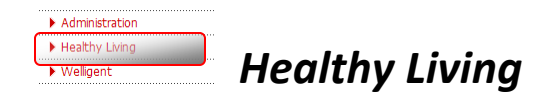

Access fitness tools to help you get on track with your fitness goals. Includes articles , recipes, Calorie counters and a Body Mass Index calculator (BMI).

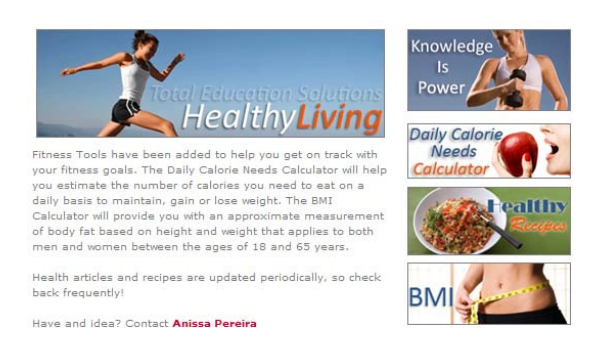

### **Using the Calorie Counter**

Select your gender, enter your weight and activity level.

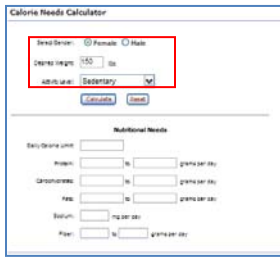

#### Calculate your results.

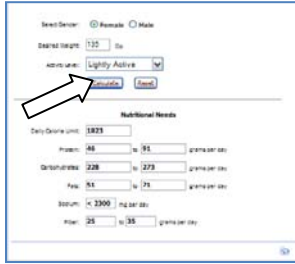

\*\*If you would like to print out your results, you will need to click on the print icon on the bottom right hand corner of the calorie counter. This will bring you into a new page. Enter your information again, and print out your results.

# *Body Mass Index*

Enter your height (in inches) and weight.

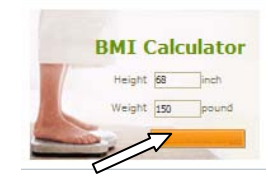

Click on the orange button to get results.

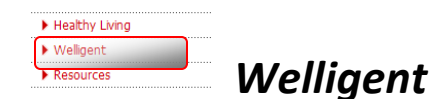

The Welligent system is your online payroll and service documentation. Please refer to the TES Welligent manual for detailed instructions. For assistance with Welligent, please use the Help Desk ticketing system (Instructions below on Page 8).

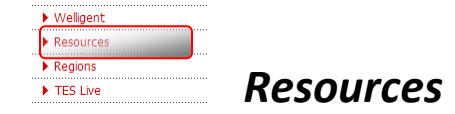

This section contains the company calendar, employee directory and your TES Email account.

## **Calendar**

Register for upcoming trainings or benefits orientations. You can also use the calendar to view upcoming company events.

Step 1. Go to Resources and select Calendar.

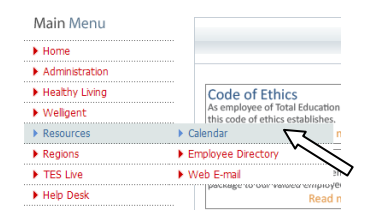

Step 2. Select the event you would like to register for (a pop up will appear).

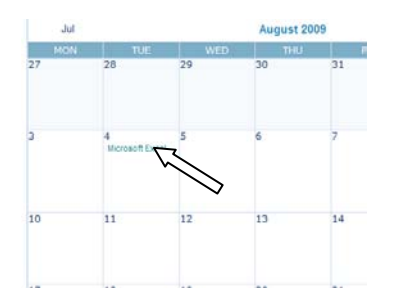

Step 3. Click on "More" to get into the event or "Map" to view the location of the meeting.

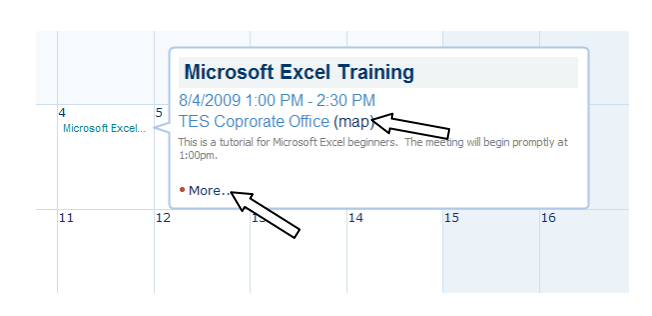

## Step 4. Click on "Register" to RSVP for this event.

**AUG** 8/4/2009 1:00 PM - 2:30 PM  $\oslash$  Microsoft Excel Training<br>  $\frac{4}{625 \text{ Fair Oaks Ave. South Pascalena CA 91030 (map)}$ This is a tutorial for Microsoft Excel beginners. The meeting will begin promptly at 1:00pm.

• Register • Export To Desktop • Return

Step 5. Verify your information and select "Register".

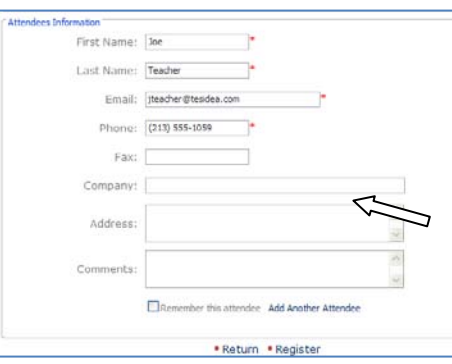

## **Employee Directory**

Search for any TES Employee to obtain their email address or direct phone number.

Go to Resources and select Employee Directory.

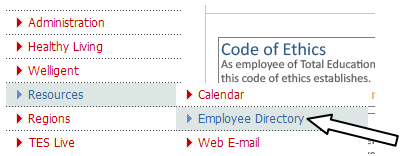

You can search by name, title and department.

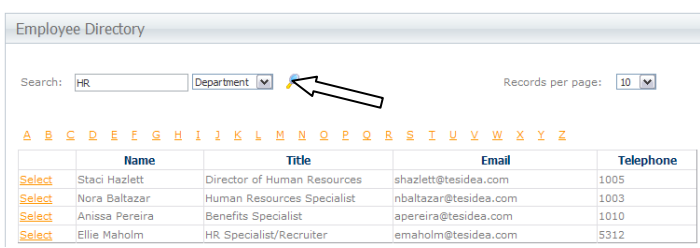

# **Web Email**

Retrieve your emails and contact your supervisor, colleagues and clients.

Go to Resources and select Web Email.

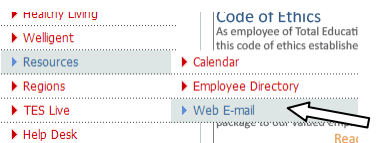

Enter your network account information (ex. John Doe = jdoe) and click Log On.

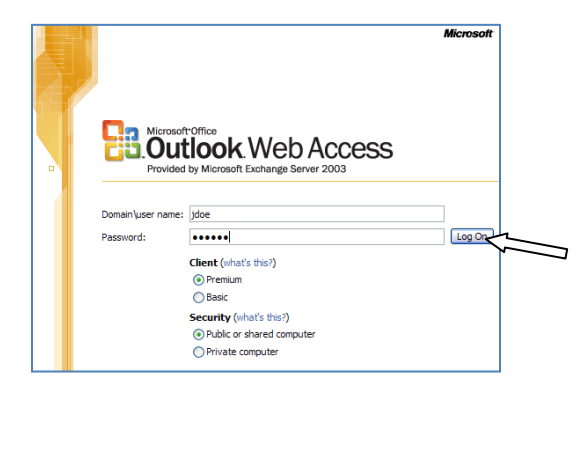

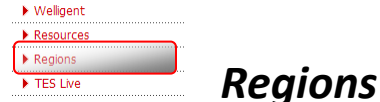

Download forms you use in the field for immediate printing or other forms unique to your department. Each department has a brief description of its services and overall vision.

Go to Regions, select your region and department.

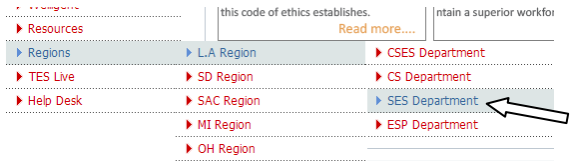

To access forms, click on the form you would like to use to begin downloading.

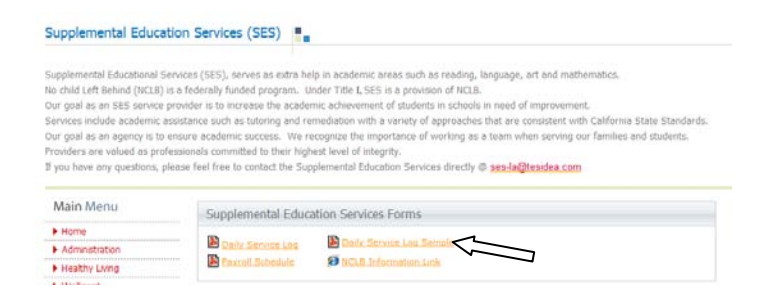

Some forms may take up to two minutes to complete, depending on your internet speed. Do not navigate away from this page as your download will terminate. You may not see your download taking place, so please be patient.

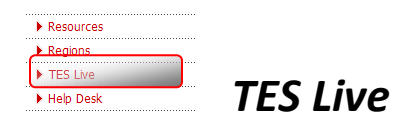

An updated version of TES Live is in development. The new version will be available soon.

# **Chat**

Go to TES Live and select Chat.

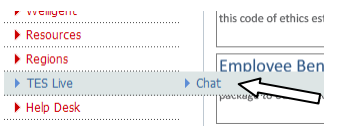

Select the chat room you would like to access.

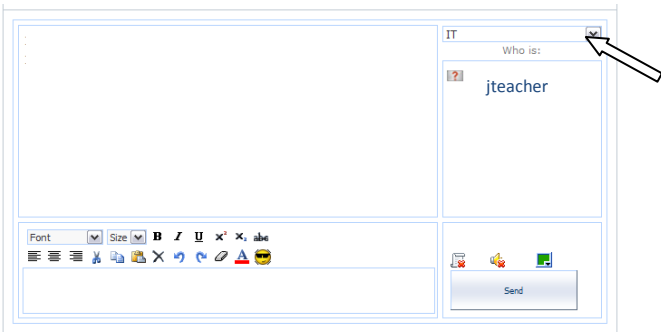

Type your question or comment and click Send.

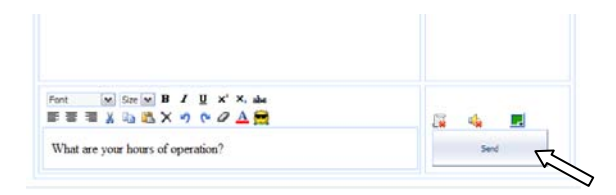

\*\*Issues related to your TES Email account, Welligent or problems with the TESCentral.com site should be logged into the Help Desk ticketing system for immediate assistance (see Help Desk on Page 8)

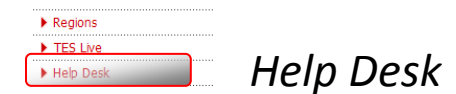

Contact the IT Help desk or submit a service ticket for technology or facilities.

Go to Help Desk and select the option you need assistance for.

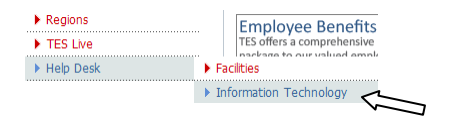

### Click on Submit A Ticket.

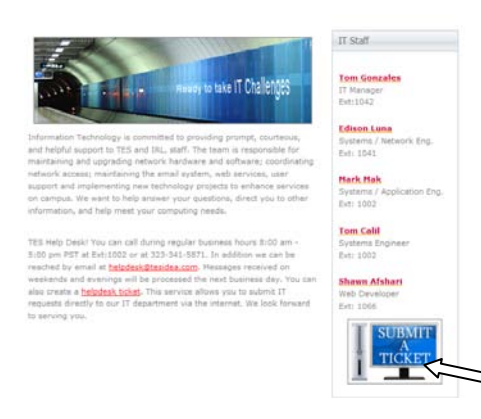

Log in to the ticketing system with your network account (ex. John Doe = jdoe).

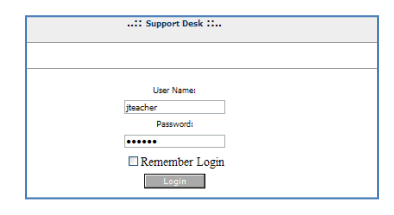

#### Click on Create a ticket.

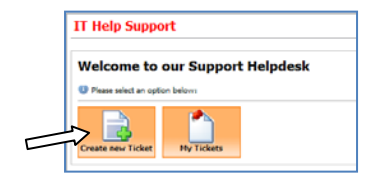

Select your company, enter a summary of your issue, give a detailed description of the problem you are having (include a phone number to contact you), select a category and Save the ticket.

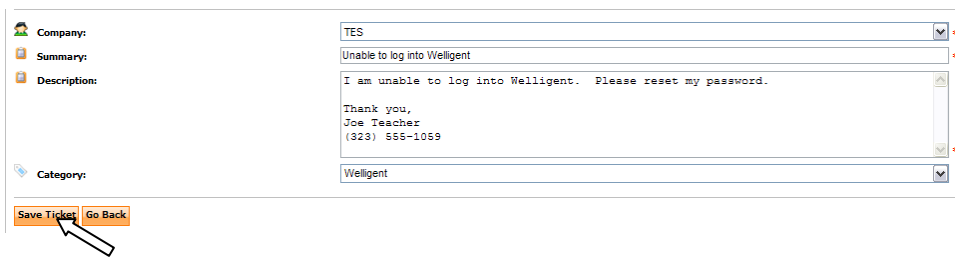